# **山东石油学会网站 二级管理员信息发布操作手册**

**2023 年 06 月 10 日**

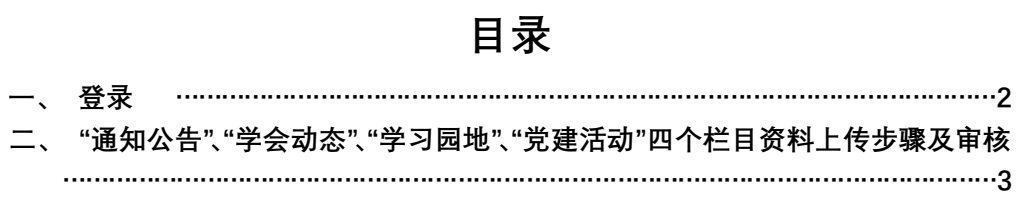

# **一、 登录**

### 1. 登录方式

登录山东石油学会网站 www.chsdsyxh.com,点击网站首页右侧【信息发布平 台】图标(如下图所示),即可进入信息发布后台。

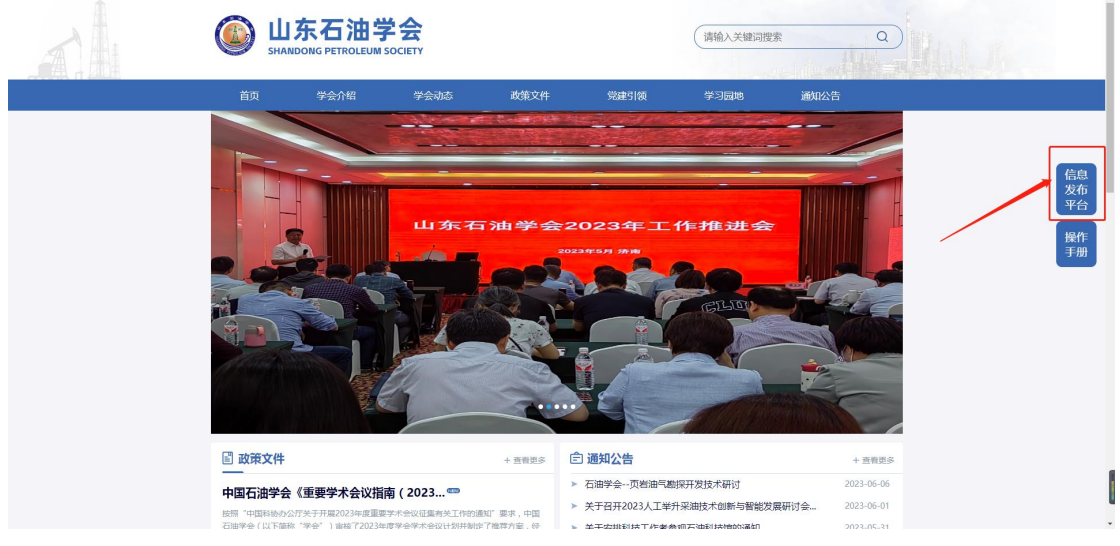

2. 输入【用户名】、【密码】;

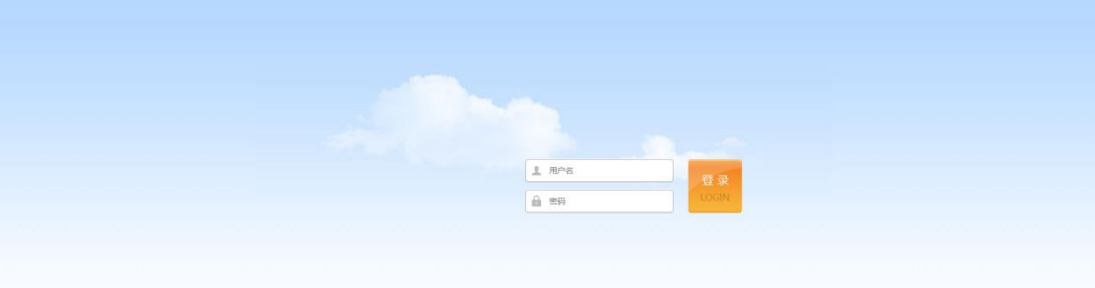

## 3. 点击【登录】按钮,进入【后台主页】

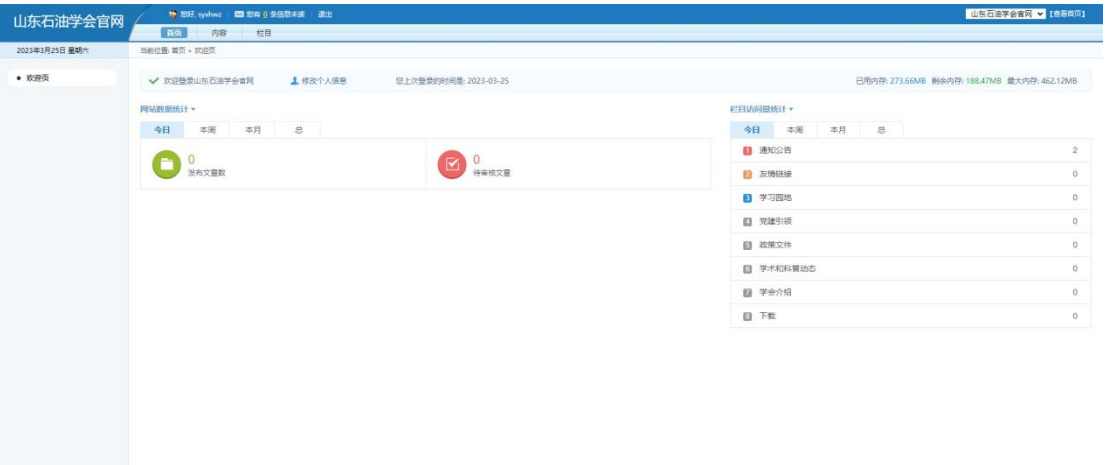

## **二、 "通知公告"、"学会动态"、"学习园地"、"党建活动"四个栏目资**

## **料上传步骤及审核**

1. 操作步骤

以"通知公共"栏目为例,点击【内容】模块选择对应的新闻模块(如:通 知公告),点击【发布内容】进行新闻内容的填写,输入标题、发布时间、排序 时间、【内容类型】选择为【图文】,复制文章内容到【内容】,(内容样式修改 参考图三),最后点击【提交】,提示【操作成功】。注:图片无法直接复制,需 要手动上传。

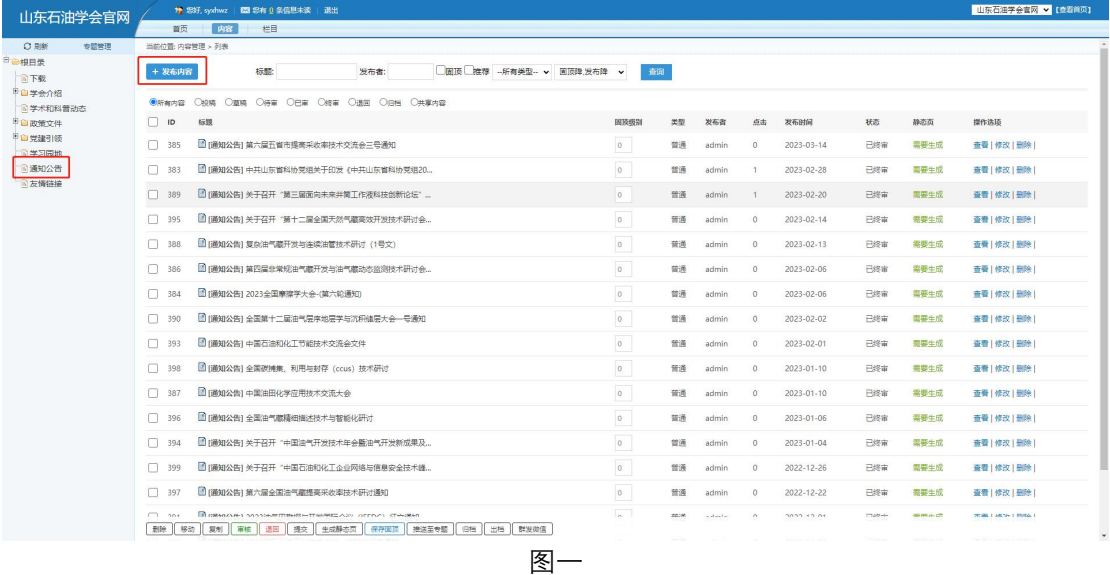

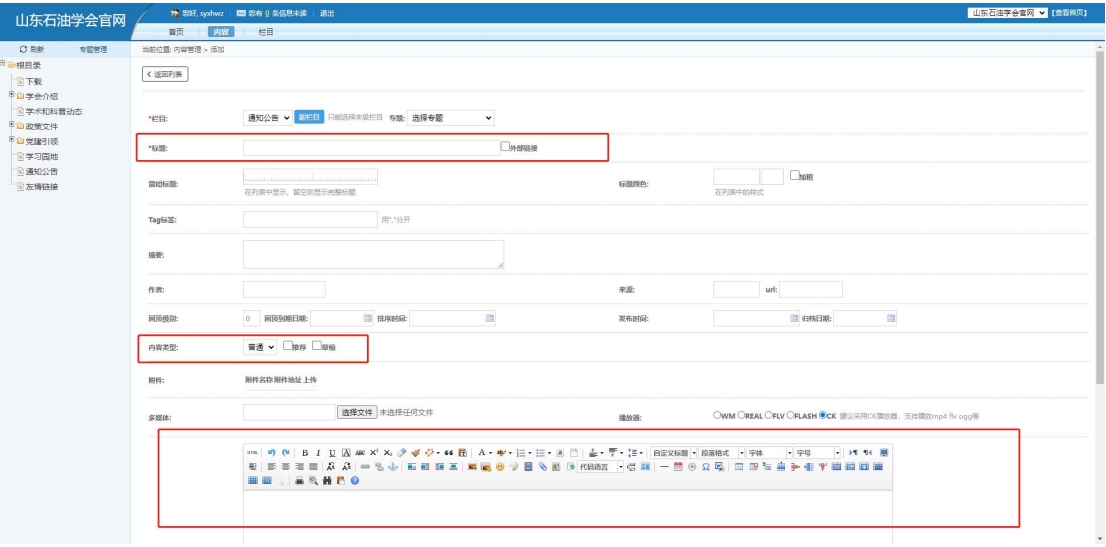

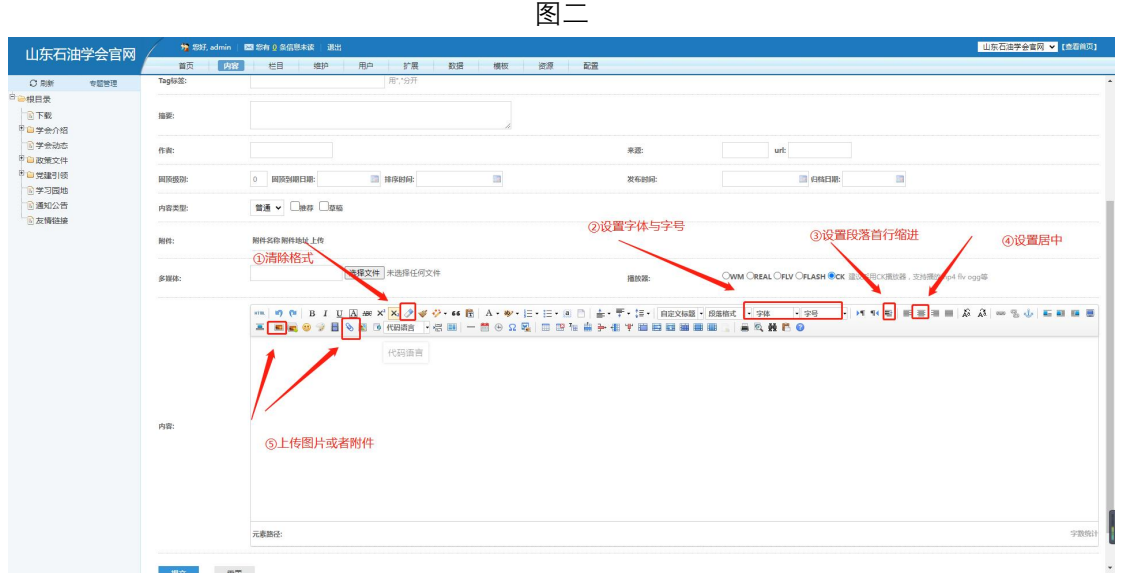

图三十四章 医三十四章 医三十四章 医三十四

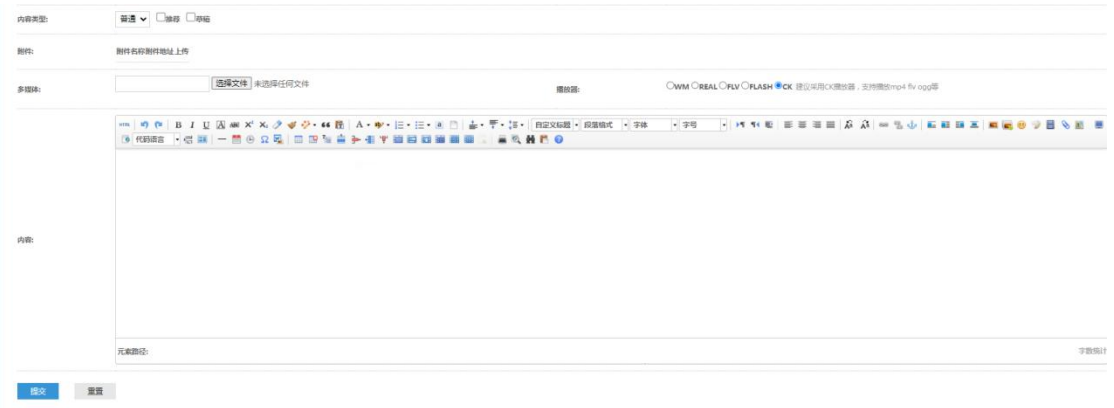

图四

#### 2. 审核

上传成功后,在列表中,该信息状态为"审核中"(如下图所示),等待一级管理员审核, 审核成功后,即可在网站完成正式发布。

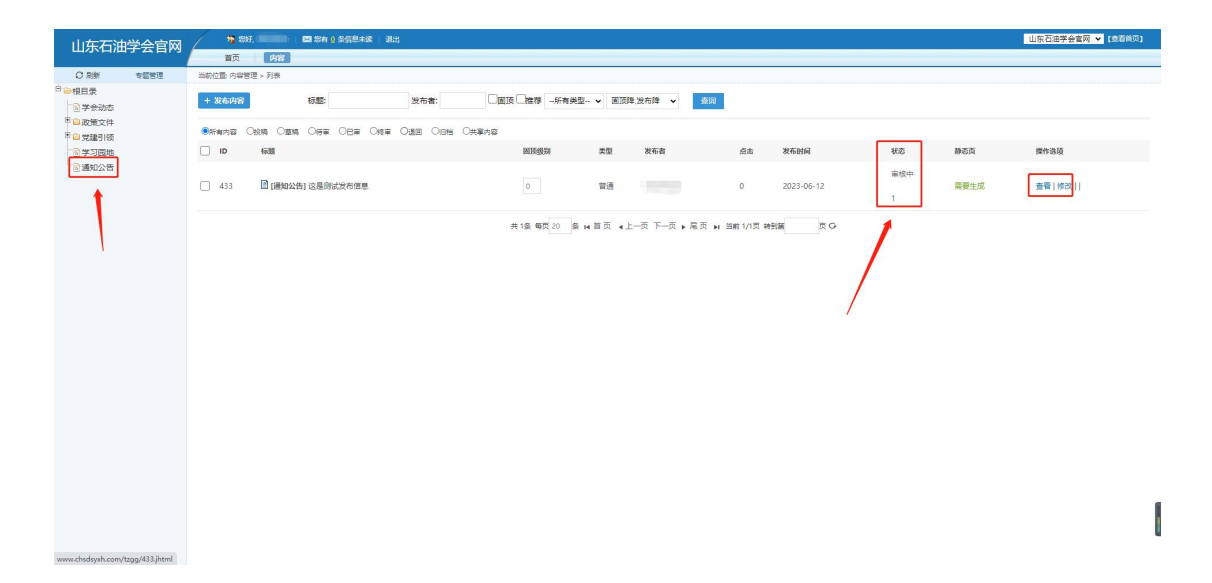